## People of Action Photo Directions

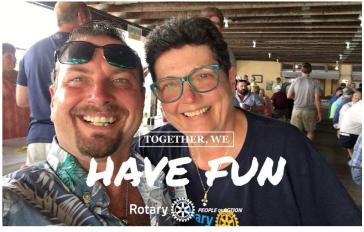

## app.poaphotos.com

- 1. Know the Photo your going to use or Take a Photo to use.
- 2. Go to the web site app.poa.photos.com (phone or computer)
- 3. Click on Open

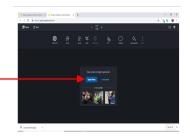

- 4. Now that you have your photo up there are filters at the bottom of the page
- 5. Click on Templates. Under this tab you have the People of Action, Rotaract, Interact and Rotary Themes
- 6. Click on Rotary. Under this tab is all the current People of Action
- 7. Click on (your choice)
- 8. Once you have which one you want using one finger or your mouse you can move it to an ideal spot and you can also enlarge it.
- 9. ALL DONE hit the check mark.
- 10.At this point you can change the color
- 11.ALL DONE hit the check mark
- 12. Your photo is ready to down load. Hit the download button.
- 13. On a computer your down load will appear at the bottom of your web browser
- 14. On your Phone the picture will appear in a new window, you will have to take a screen shot and crop the picture out.
- 15. Your Photo is ready to be used on almost all Social Media platforms.